# **9.2 Reviewing Pay Calendars**

**Purpose**: Use this document as a reference for Reviewing Pay Calendars in ctcLink.

**Audience**: Payroll Administrator.

You must have at least one of these local college managed security roles:

- ZZ Payroll Processing
- ZZ SS Payroll

If you need assistance with the above security roles, please contact your local college supervisor or IT Admin to request role access.

### **Review the Pay Calendar**

**Important:** Routinely review and validate pay calendars prior to extracting Faculty Workload data and processing a payroll.

#### **Navigation: Menu > Payroll for North America > Payroll Processing USA > Create and Load Paysheets > Review Pay Calendars**

- 1. The **Review Pay Calendars** search page displays.
- 2. Enter your company code or select from the **Company** look-up the appropriate company.
- 3. To narrow the search, enter **Pay Period End Date**.
- 4. Select the **Search** button.
- 5. The **Search Results** display.
- 6. Select a **Pay Group** option from the **Search Results**.
- 7. The Pay Calendar for the respective pay group and pay period is displayed.
- 8. Review data on the **Pay Calendar Table** tab.
- 9. Ensure the \***Paycheck issue Date** is set to the correct pay date.
- 10. Ensure the correct \***Pay Period of the Month** is selected.
- 11. **Pay Run ID** should be entered/linked AFTER the prior payroll has been confirmed.

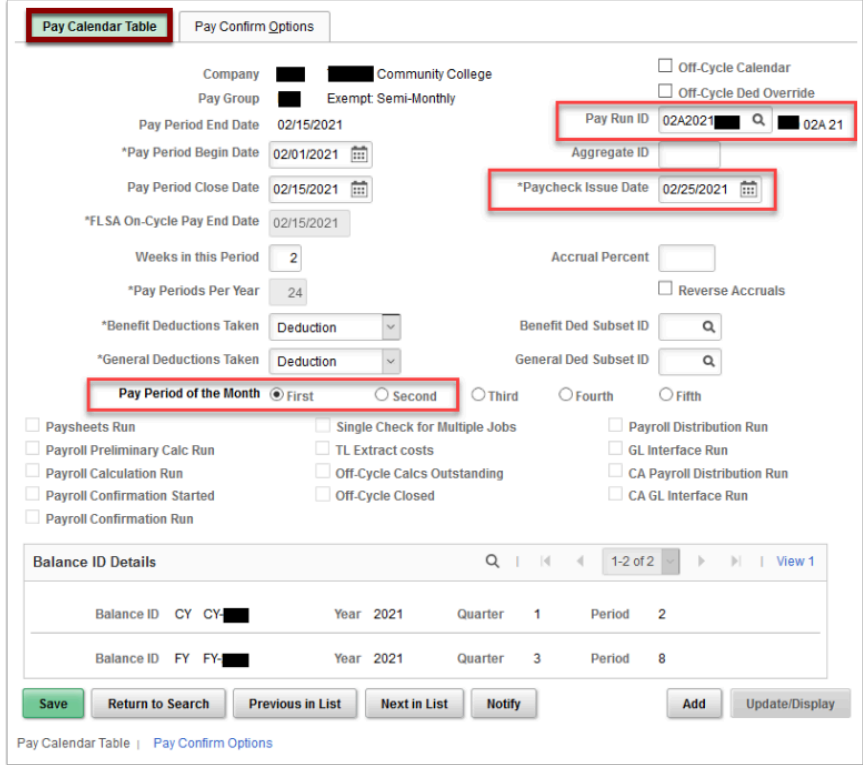

12. Repeat steps above to review and validate the pay calendars for the rest of the pay groups. End of procedure.

# **Video Tutorial**

The video below demonstrates the process actions described in steps listed above. There is no audio included with this video. Select the play button to start the video.

# **Video Tutorial via Panopto**

View the link to \_\_\_\_\_\_\_\_\_\_\_\_\_\_\_. This link will open in a new tab/window.